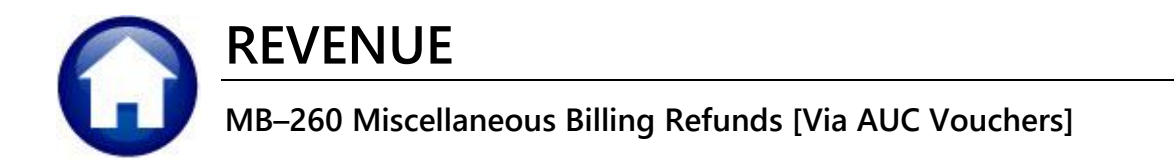

This document explains how to identify and process refunds on bills that have a credit balance. It also provides a way to refund any payment. The document outlines the integrated process between the AUC Miscellaneous Billing Module and the AUC Accounts Payable module.

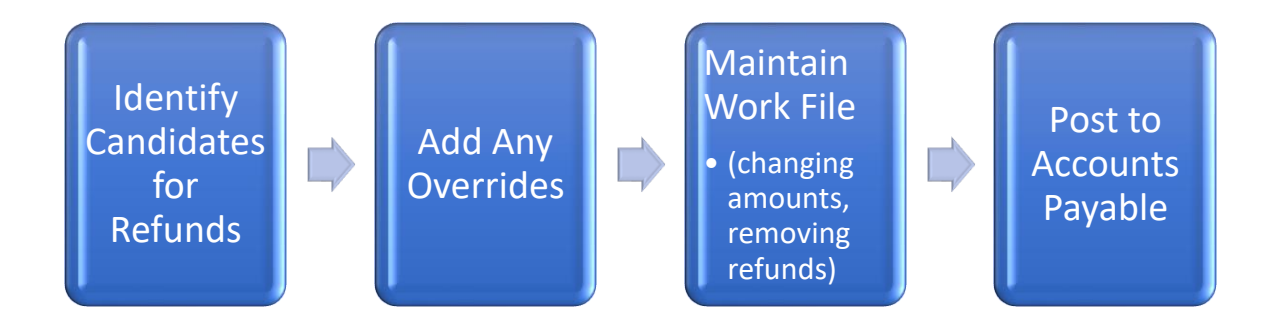

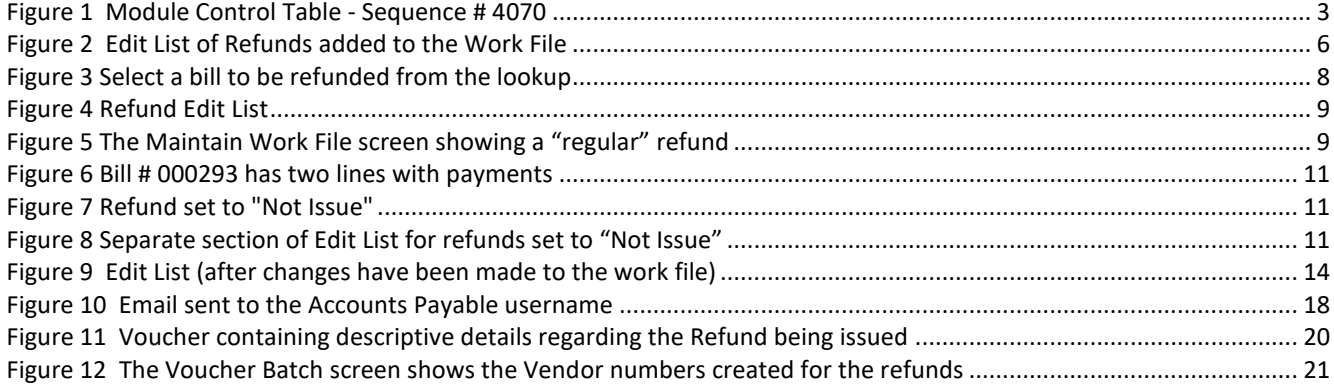

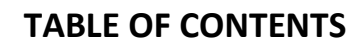

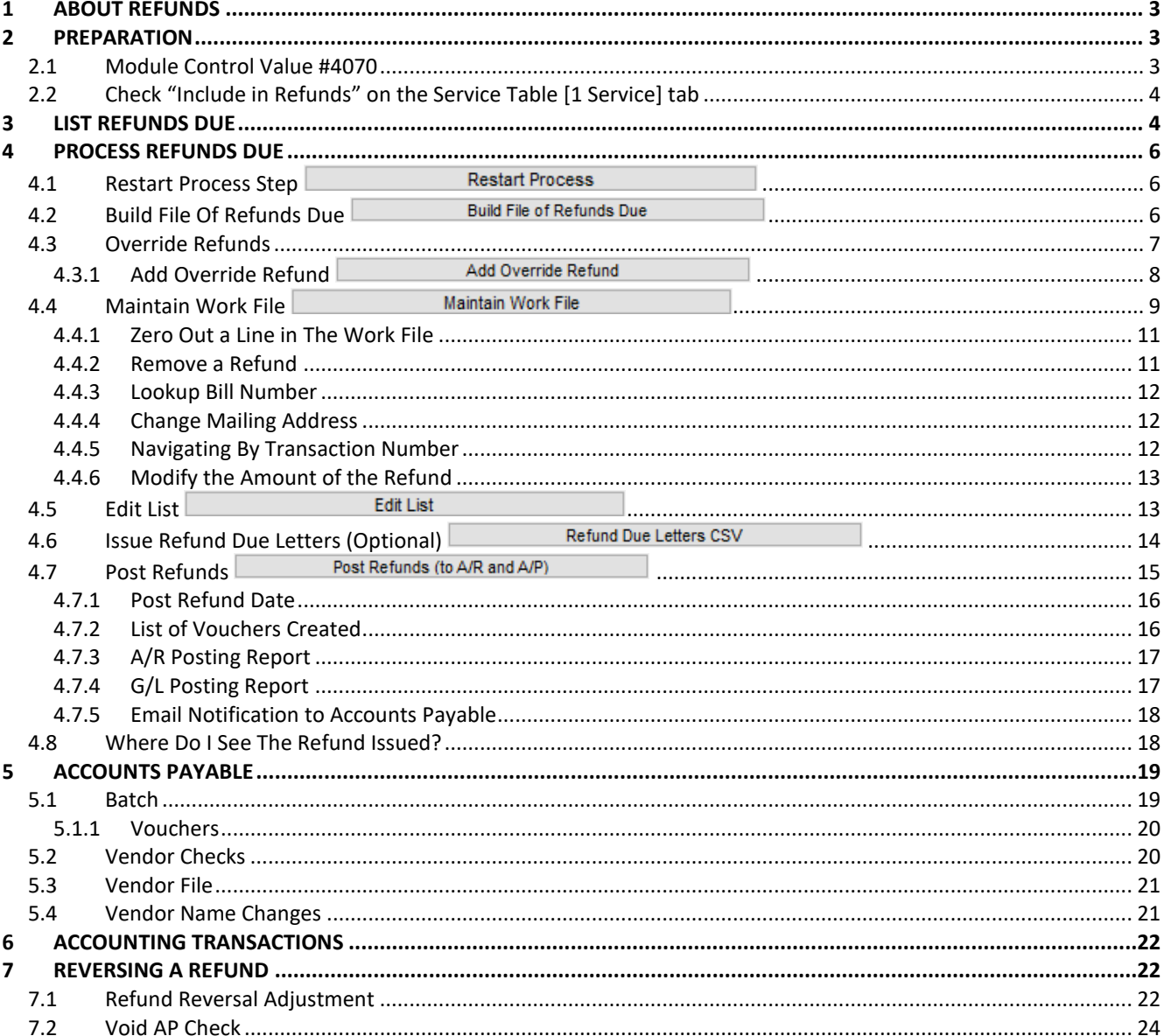

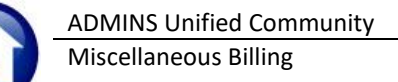

# <span id="page-2-1"></span>**1 About Refunds**

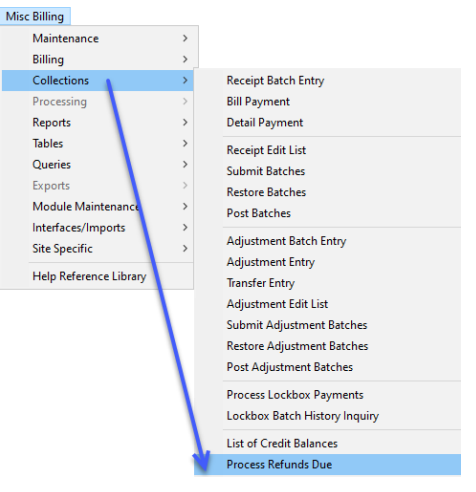

Refunds can be issued for accounts that have an overall credit balance on a bill, and override refunds can be added for special circumstances. This is done via a convenient steps menu.

The process identifies which bills currently have a credit balance and are candidates for receiving a refund check.

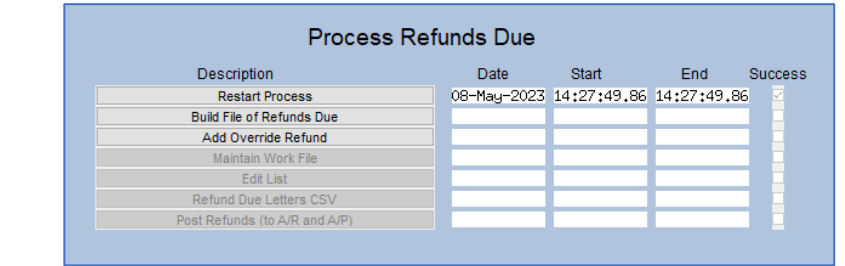

The user running the process:

- − Identifies the refunds to be issued;
- − Adds any bills requiring refunds due to special circumstances via the "Add Override Refund" step;
- − Removes (or "pulls") any refunds that should not be issued at this time;
- Makes changes to the mailing address of the recipient;
- Balances and posts the batch; and
- − Submits the batch to the Accounts Payable department for checks to be issued.

# <span id="page-2-2"></span>**2 Preparation**

<span id="page-2-3"></span>There are several steps to take before refunds can be issued.

# **2.1 Module Control Value #4070**

To begin, indicate if issuing refunds via the AUC **Accounts Payable** application or via a third-party system. In this document, the assumption is that refunds are issued via the **AUC Accounts Payable** application only. Therefore, sequence **# 4070** should be set to "**V**". To access the module control table, from the menu, select:

#### **Misc Billing ▶ Module Maintenance ▶ Module Control Table**

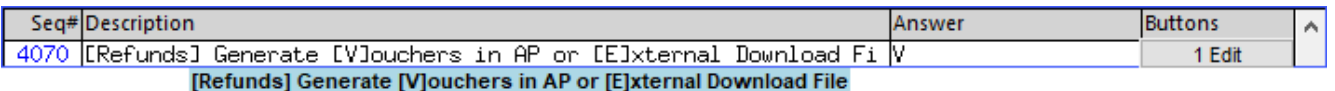

#### <span id="page-2-0"></span>**Figure 1 Module Control Table - Sequence # 4070**

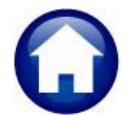

To edit the value,

- − Highlight sequence **# 4070**
- − Click the **EDIT** button on the far-right side of the screen
- − Set the value to **"V"**
- − Click **OK**

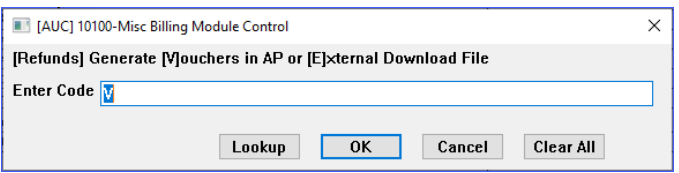

# <span id="page-3-0"></span>**2.2 Check "Include in Refunds" on the Service Table [1 Service] tab**

The **[1 Service]** tab in the Service Table must be edited to properly process refunds. To include the service type in the refunds process, check the box labeled **"Include in Refunds"**. From the menu, select:

#### **Misc Billing ▶ Tables ▶ Service Type ▶ [1 Service]**

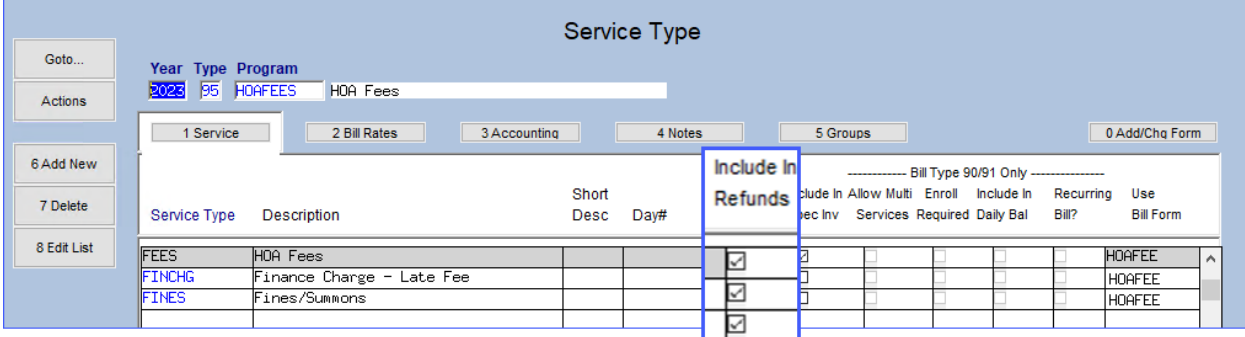

# <span id="page-3-1"></span>**3 List Refunds Due**

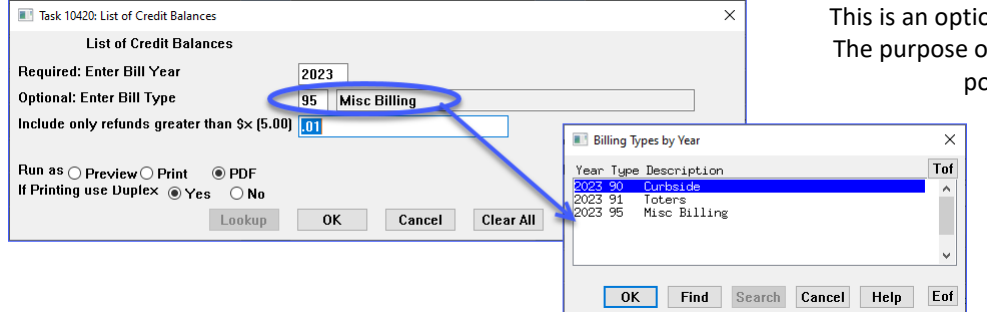

This is an optional step which may be skipped. The purpose of the step is to issue a report of potential refunds due.

> This creates a list for review of the status of credit balances at any time – without committing to building the work file.

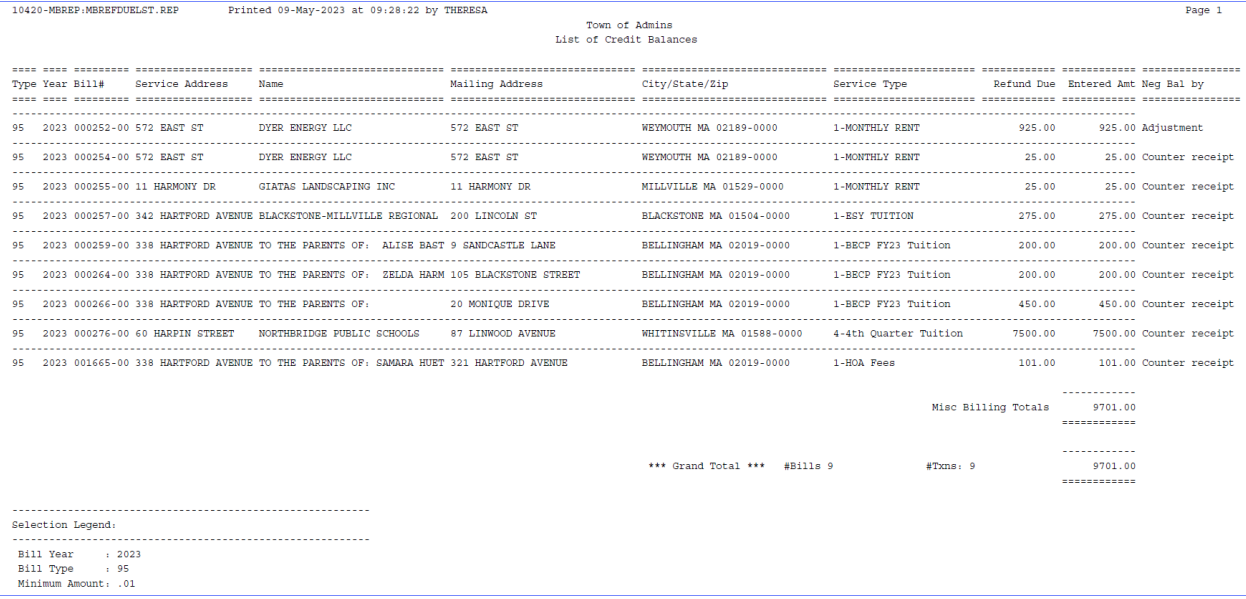

#### **Table 1 The columns on the report are described below.**

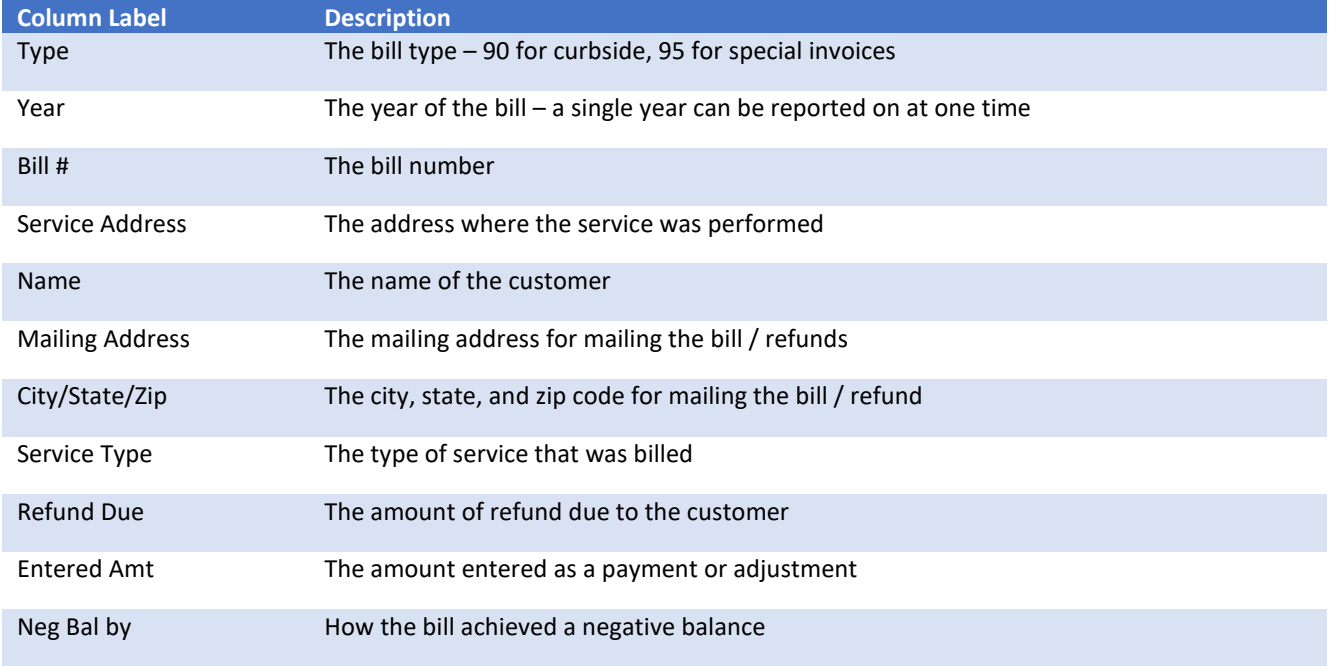

If refunds are ready to be issued, proceed to "**Process Refunds Due**".

# <span id="page-5-1"></span>**4 Process Refunds Due**

All the steps to perform the refunds process are listed on the menu. From the menu, select:

**Misc Billing Collections Process Refunds Due**

<span id="page-5-2"></span>**4.1 Restart Process Step Restart Process** 

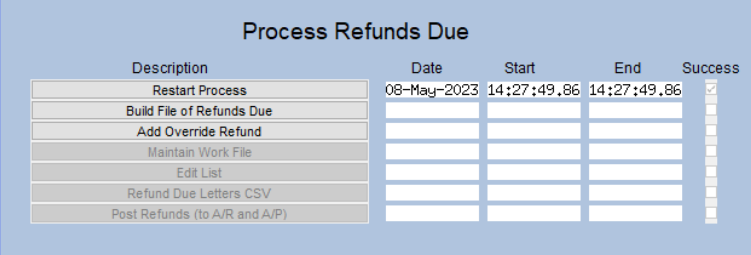

The first step, **[Restart Process]** can be used to discard all work in progress and start fresh.

# **4.2 Build File Of Refunds Due**

Build File of Refunds Due

<span id="page-5-3"></span>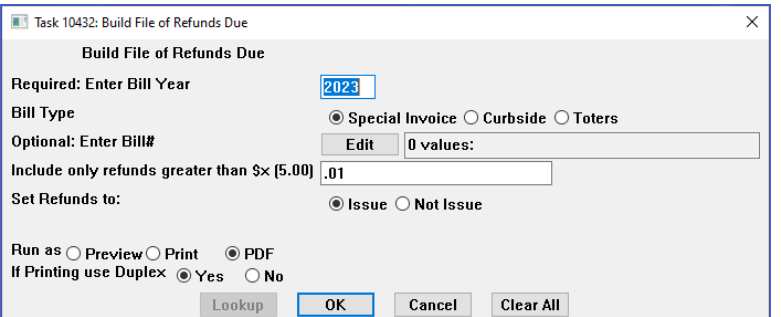

#### To begin, click the button labeled "**Build File of Refunds Due**".

Reminder, this process will only allow refunds on service types where the **"Include In Refunds"** box is checked in the **Service Type** table.

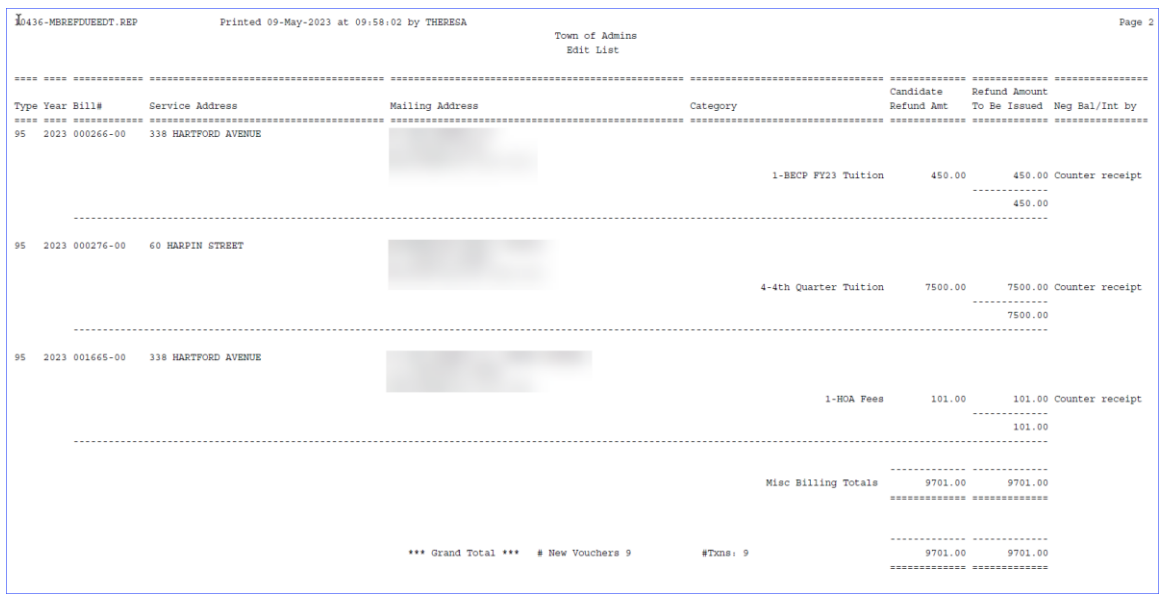

#### <span id="page-5-0"></span>**Figure 2 Edit List of Refunds added to the Work File**

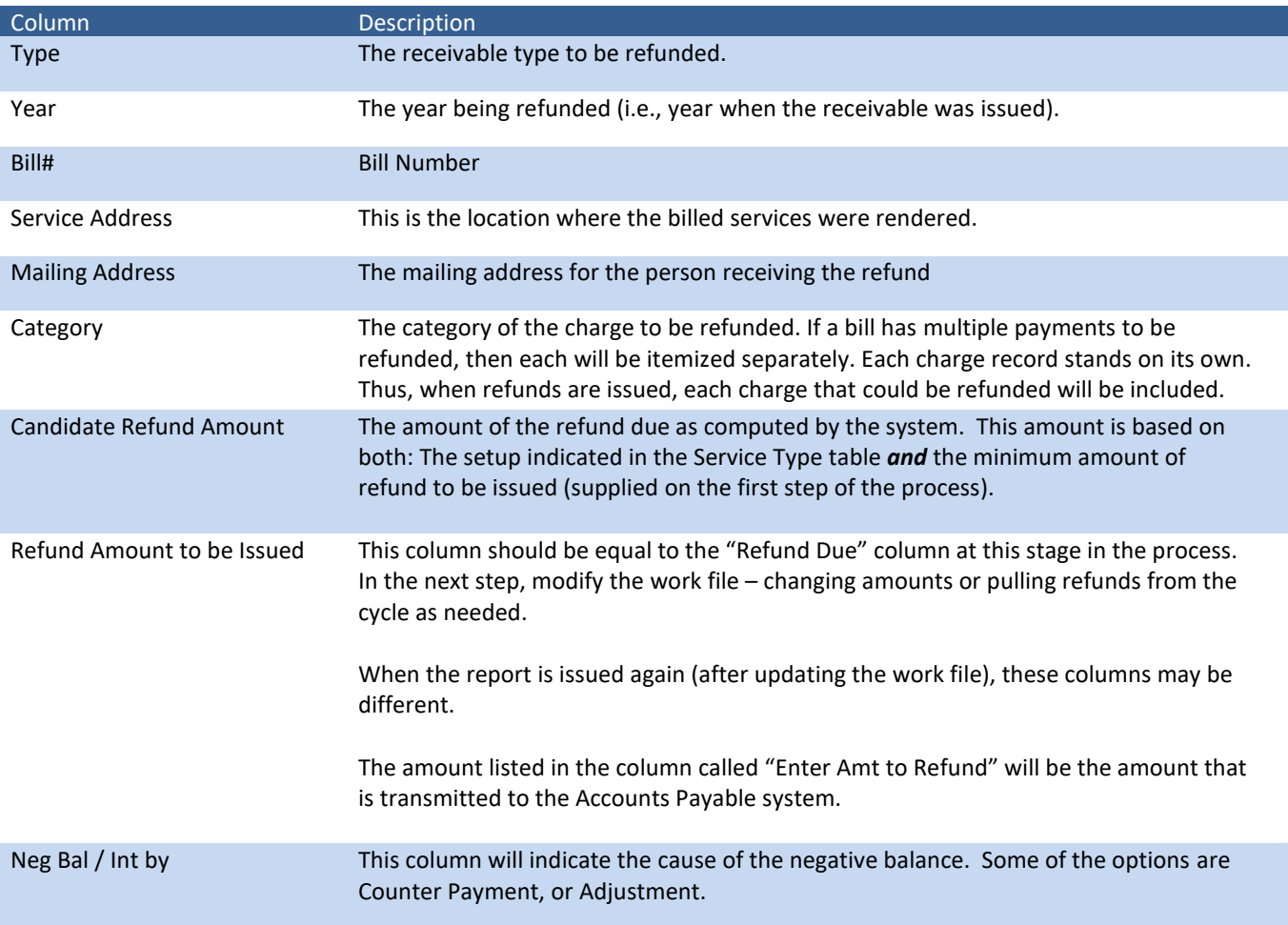

#### **Table 2 The following table describes the columns shown on the Edit List.**

<span id="page-6-0"></span>There may be bills with multiple charge categories to be refunded. Each will be listed separately.

### **4.3 Override Refunds**

The refund process allows refunding payments even when the bill is not in credit status. Select specific bills and refund any portion of the payment, up to the total amount paid. This is useful, for example, in a scenario where the customer sends a Q1 payment twice. The second payment would be credited to Q2, the bill balance would be zero, and the bill would not be eligible for a refund via the process, but the customer requests a refund of the second payment. By adding an override refund, this bill will be included in the refund process.

There are two methods available for adding override refunds. The first is via the **Process Refunds Due** steps menu. The second is found on the **Maintain Work File** screen on the right-hand side via the **Add Refund** button. This method will be described in the [Maintain Work File](#page-8-2) section of the document below.

<span id="page-7-1"></span>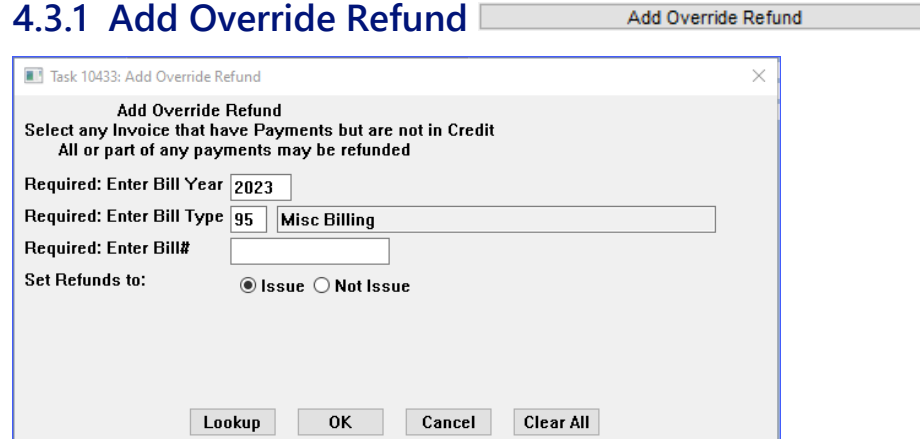

All fields are required on this prompt. The bill number may be typed in directly or selected from the Lookup button. The lookup will present a list of all the bills for the year.

| <b>Bills</b> |                                |   |                                       |                                | ×           |
|--------------|--------------------------------|---|---------------------------------------|--------------------------------|-------------|
| Bill#        | Service Address                |   | Owner                                 | Balance                        | Paid Tof    |
|              | 000252-00 572 EAST ST          |   | DYER ENERGY LLC                       | $-925.00$                      | 1925.00     |
|              | 000253-00 11 HARMONY DR        |   | GIATAS LANDSCAPING INC                |                                | 950,00      |
|              | 000254-00 572 EAST ST          |   | DYER ENERGY LLC                       | $-25.00$                       | 1950,00     |
|              | 1000255-00 11 HARMONY DR       |   | GIATAS LANDSCAPING INC                | $-25.00$                       | 975,00      |
|              | 1000257-00 342 HARTFORD AVENUE |   | BLACKSTONE-MILLVILLE REGIONAL SCHOO   | $-275.00$                      | 4550,00     |
|              | 1000259-00 338 HARTENRD AVENUE |   | TO THE PARENTS OF: ALISE BASTIAO      | $-200,00$                      | 1500.00     |
|              | 1000260-00 338 HARTFORD AVENUE | ↳ | TO THE PARENTS OF:                    |                                | 1300.00     |
|              | 1000261-00 338 HARTFORD AVENUE |   | TO THE PARENTS OF:<br>NOLAN CLAFFEY   | 1170.00                        | 130.00      |
|              | 1000262-00 338 HARTFORD AVENUE |   | TO THE PARENTS OF: FRANCESCA ERKUL    | 2000.00                        |             |
|              | 000263-00 338 HARTFORD AVENUE  |   | TO THE PARENTS OF:<br>JONATHAN FERNAN | 1700.00                        |             |
|              | 1000264-00 338 HARTFORD AVENUE |   | TO THE PARENTS OF:<br>ZELDA HARMON    | $-200,00$                      | 1500.00     |
|              | 1000265-00 338 HARTFORD AVENUE |   | TO THE PARENTS OF: AUBREE MARTIN      |                                |             |
|              | 000266-00 338 HARTFORD AVENUE  |   | TO THE PARENTS OF:                    | $-450.00$                      | 1750.00     |
|              | l000267-00 338 HARTFORD AVENUE |   | TO THE PARENTS OF: VIOLET TOWNE       | 2000,00                        |             |
|              | 1000268-00 60 HARPIN STREET    |   | MILFORD PUBLIC SCHOOLS                | 43500.60                       |             |
|              | 1000269-00 60 HARPIN SIRFFI    |   | FRAMINGHAM PUBLIC SCHOOLS             | 43500.60                       |             |
|              | 000270-00 60 HARPIN STREET     |   | FRAMINGHAM PUBLIC SCHOOLS             | 43500.60                       |             |
|              | 1000273-00 60 HARPIN STREET    |   | MILLIS PUBLIC SCHOOLS                 | 43500.60                       |             |
| 000275-00    | 60 HARPIN STREET               |   | MENDON-UPTON REGIONAL SCHOOLS         | 43500.60                       | v           |
|              |                                |   |                                       |                                |             |
|              |                                |   |                                       |                                |             |
|              |                                |   |                                       | 0K<br>Search<br>Find<br>Cancel | Eof<br>Help |

<span id="page-7-0"></span>**Figure 3 Select a bill to be refunded from the lookup**

If a bill is selected or typed in directly, and it is already selected for a refund, or has no payments available to refund, this message will be displayed:

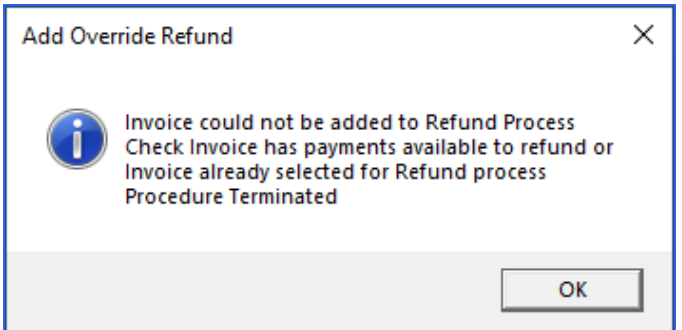

Click on **[OK]**; make another selection and continue.

The Edit List will be displayed. Any override refund will show the word "Other" in the Neg Bal / Int by column.

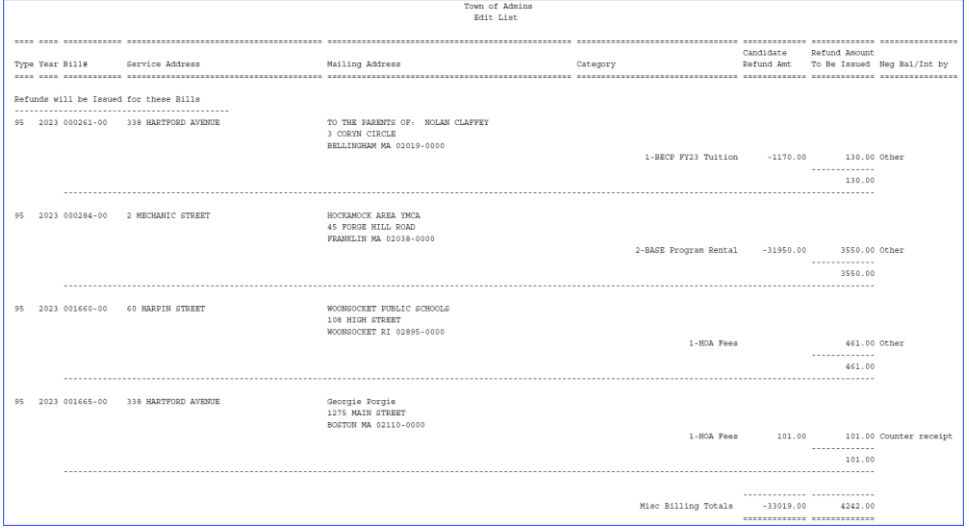

<span id="page-8-0"></span>**Figure 4 Refund Edit List**

<span id="page-8-2"></span>**4.4 Maintain Work File**

Maintain Work File

Use the **Maintain Work File** screen to:

- − Add a refund to the batch,
- − Remove a refund from the batch,
- − Modify the mailing address to direct the check to a new location, or
- − Reduce the amount of the refund.
- − Set all to Issue/Not Issue
- − Zero out a line in the work file

A refund *cannot be issued for more* than the paid amount. If the refund was auto added to work file via the build step, override the amount and refund up to the amount paid for that category.

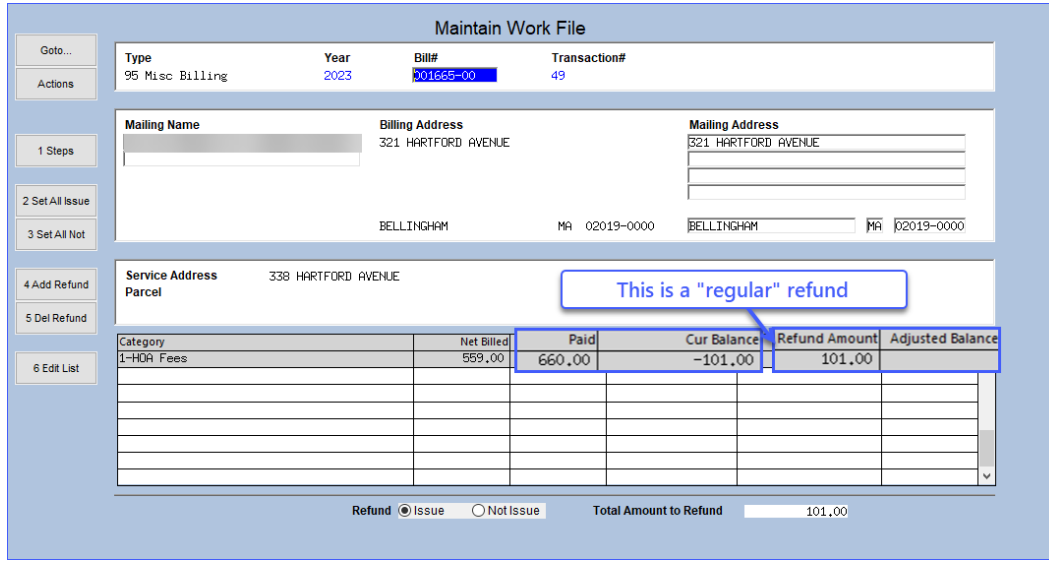

<span id="page-8-1"></span>**Figure 5 The Maintain Work File screen showing a "regular" refund**

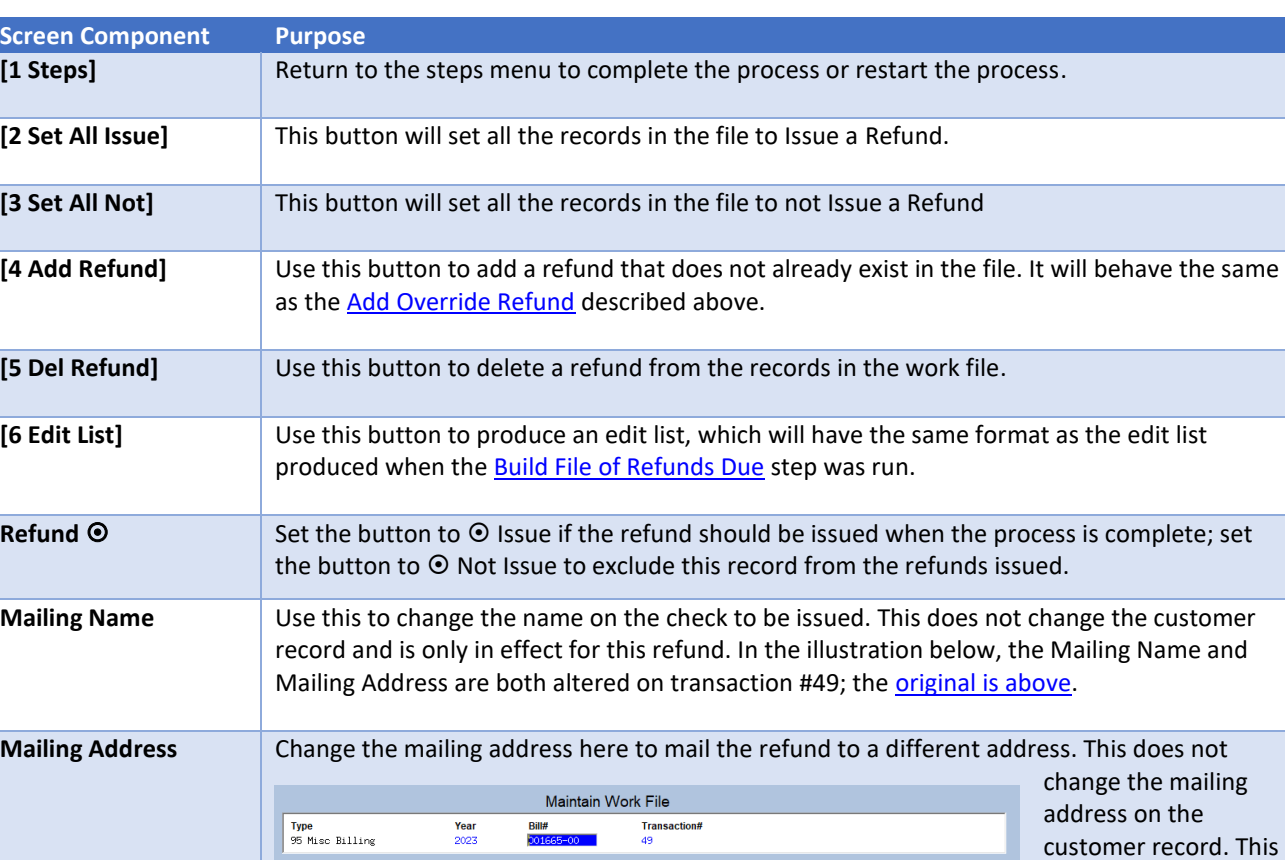

#### **Table 3 Description of the components of the Maintain Work File Screen**

Mailing Name<br>Georgie Porgie<br>Pudding and Pie

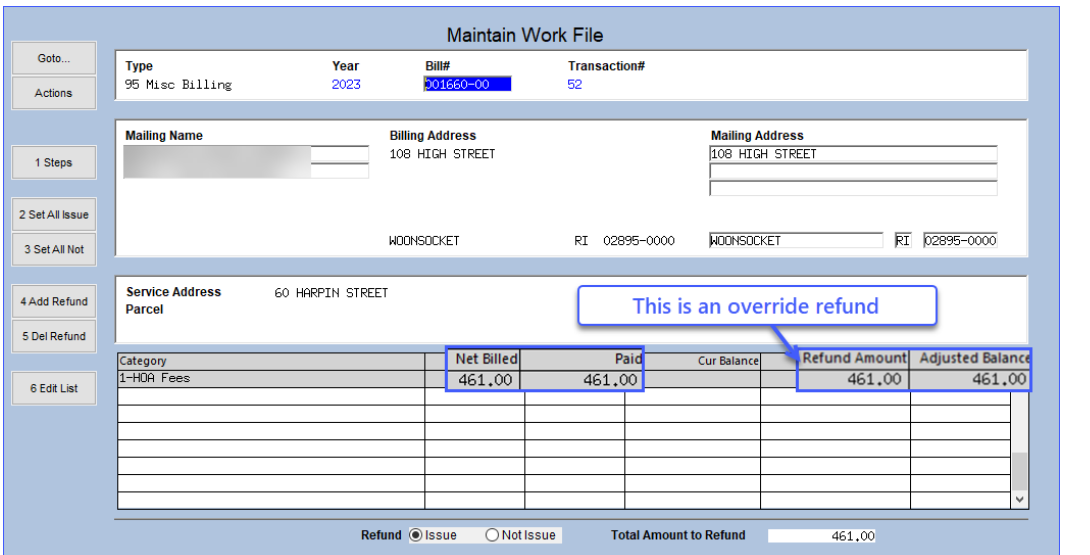

**Billing Address<br>321 HARTFORD AVENUE** 

BELLINGHAM

Mailing Address<br>1275 MAIN STREET

**BOSTON** 

MA 02019-0000

For Override refunds the default refund amount is the amount paid; any or all of this amount can be refunded. Type over the amount in the Refund Amount column to change the amount to refund.

will send a refund "in care of" to a different

address.

MA 02110-0000

### <span id="page-10-3"></span>**4.4.1 Zero Out a Line in The Work File**

To remove a refund amount, position the cursor in the Refund Amount Field and either use {spacebar}|{enter} to remove the amount or type a zero in the field. (If there is only a single line on the bill, this has the same effect as setting the bill to **" Not Issue"** a refund, or **[5 Del Refund]**.)

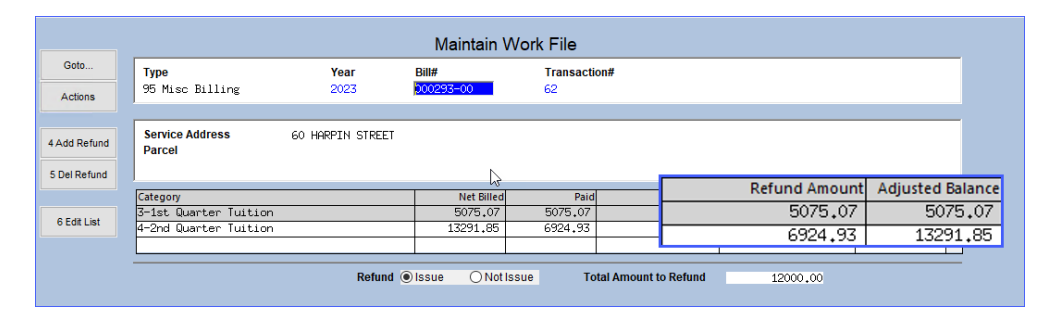

In this example, there are two payments, one for 1<sup>st</sup> Quarter, and the next for the 2<sup>nd</sup> Quarter Tuition. Each may be selected for a refund or not, independent of the other.

#### <span id="page-10-0"></span>**Figure 6 Bill # 000293 has two lines with payments**

The refund amount for the first payment for \$5075.07 was removed, so only the \$6924.93 is refunded.

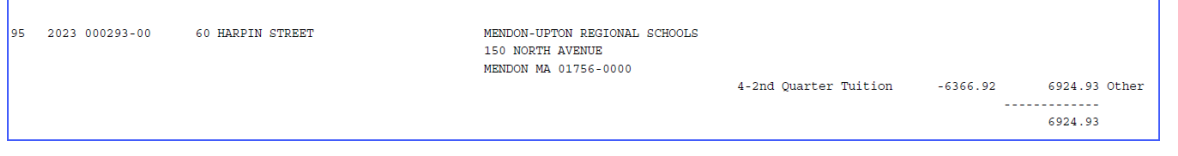

### <span id="page-10-4"></span>**4.4.2 Remove a Refund**

Once in the Maintain Work File Screen, to remove a refund from the work file do one of the following:

- 1. click the **[5 Del Refund]** button, *or*
- 2. set the Refund radio button to  $\odot$  **Not Issue** at the bottom of the screen

If the radio button is set to  $\odot$  Not Issue" the notice in red is displayed on the screen that No Refund will be Issued, and any records selected this way will appear on a separate section of the edit list.

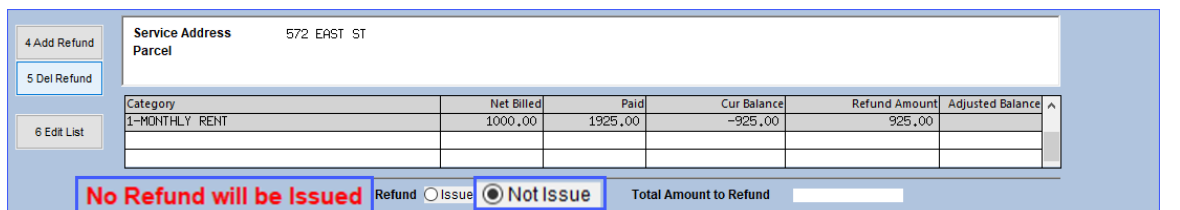

#### <span id="page-10-1"></span>**Figure 7 Refund set to "Not Issue"**

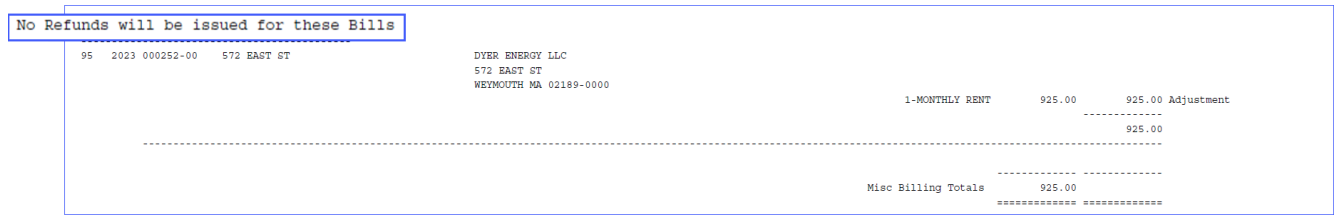

#### <span id="page-10-2"></span>**Figure 8 Separate section of Edit List for refunds set to "Not Issue"**

### <span id="page-11-0"></span>**4.4.3 Lookup Bill Number**

The lookup on **Bill#** in the Maintain Work File for refunds screen displays a single lookup. The resulting window shows the amount due to the customer if the radio button is set to "**Issue"** a refund. If the radio button for the bill is set to **"Not Issue"** then no amount will appear in the refund due column. In the illustration below, Bill #259 has no refund due amount.

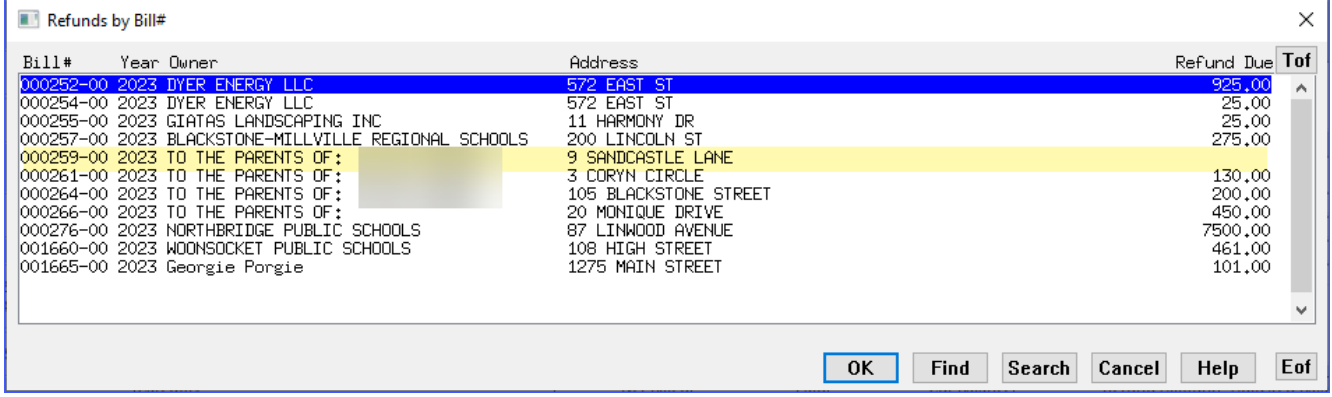

### <span id="page-11-1"></span>**4.4.4 Change Mailing Address**

If a refund is to be mailed to a different address, and is a permanent address change, enter the new address on the account before beginning the refund process.

The new address will not be included in the work file if the change is made after beginning the refund process. The address that was on the account at the time the work file was built is the address that will be used for the refund. If preferred, override the mailing address in the work file.

The name on the refund check will always be the **current owner**. If the property has recently changed hands and for some reason the refund is to be sent to the previous owner, change the vendor's name on the Accounts Payable voucher.

### <span id="page-11-2"></span>**4.4.5 Navigating By Transaction Number**

A transaction number controls navigation in the **Maintain Work File** screen. The records are sorted in transaction number order, not bill number order, so when paging through the file using PGUP/PGDN or the black  $\frac{M}{\epsilon}$  +  $\frac{M}{\epsilon}$  left/right arrows, the next (or previous) transaction number will be displayed.

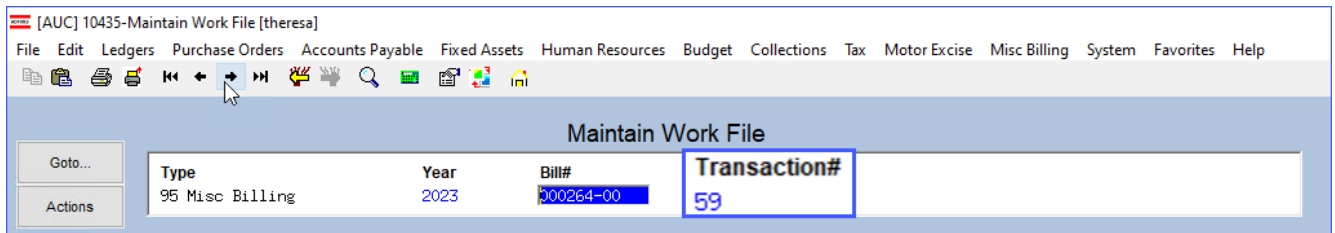

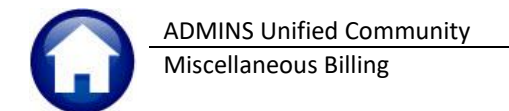

### <span id="page-12-0"></span>**4.4.6 Modify the Amount of the Refund**

To modify the amount, enter a value that is less than the system computed amount. A refund cannot be issued for an amount greater than the payment on the account.

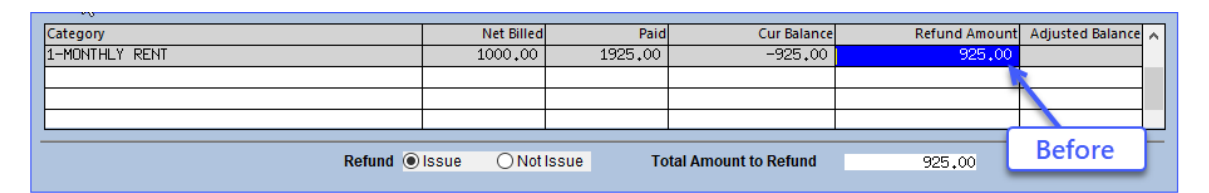

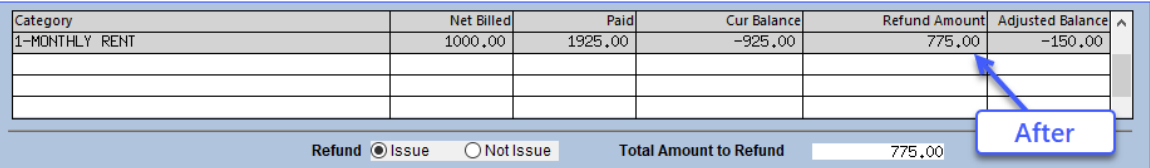

If you enter a refund for greater than the amount computed, the system will display this error message – and the amount reverts to its previous value:

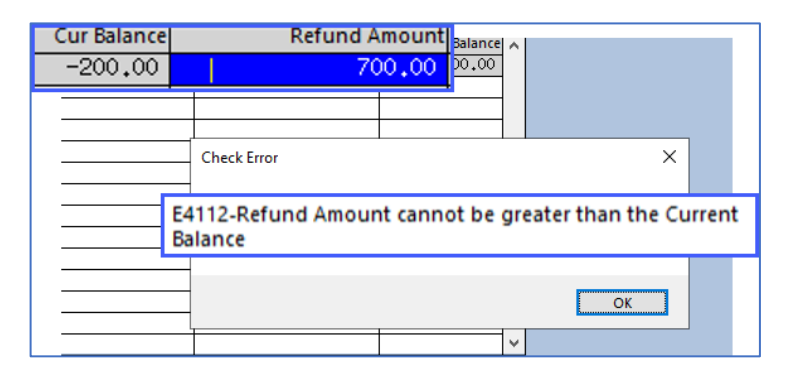

This limitation only applies to auto generated refunds that have a credit balance and were added via the Build step. Override refunds set the current balance to zero, therefore they can refund anything up to the amount in the paid column.

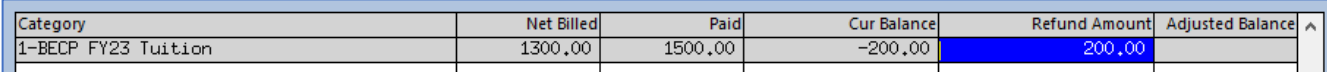

Once all changes are complete, click the **[1 Steps]** button to return to the steps menu.

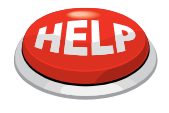

#### **NOTE:** This is an iterative process.

Unlimited edits to the work file are allowed. Changes are retained in the work file. **Restart Process** The only time changes are "lost" is if the button is clicked.

<span id="page-12-1"></span>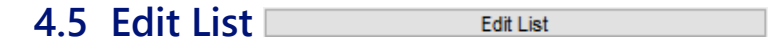

After reviewing the edit list, edit the work file to make any override changes needed. Click the **Edit List** button to issue another Edit List to confirm changes and identify a total against which to balance.

Select the <sup>O</sup> PDF option. The edit list will now show two groupings. The first indicates the refunds that *will* be issued. The second indicates the refunds that *will not* be issued.

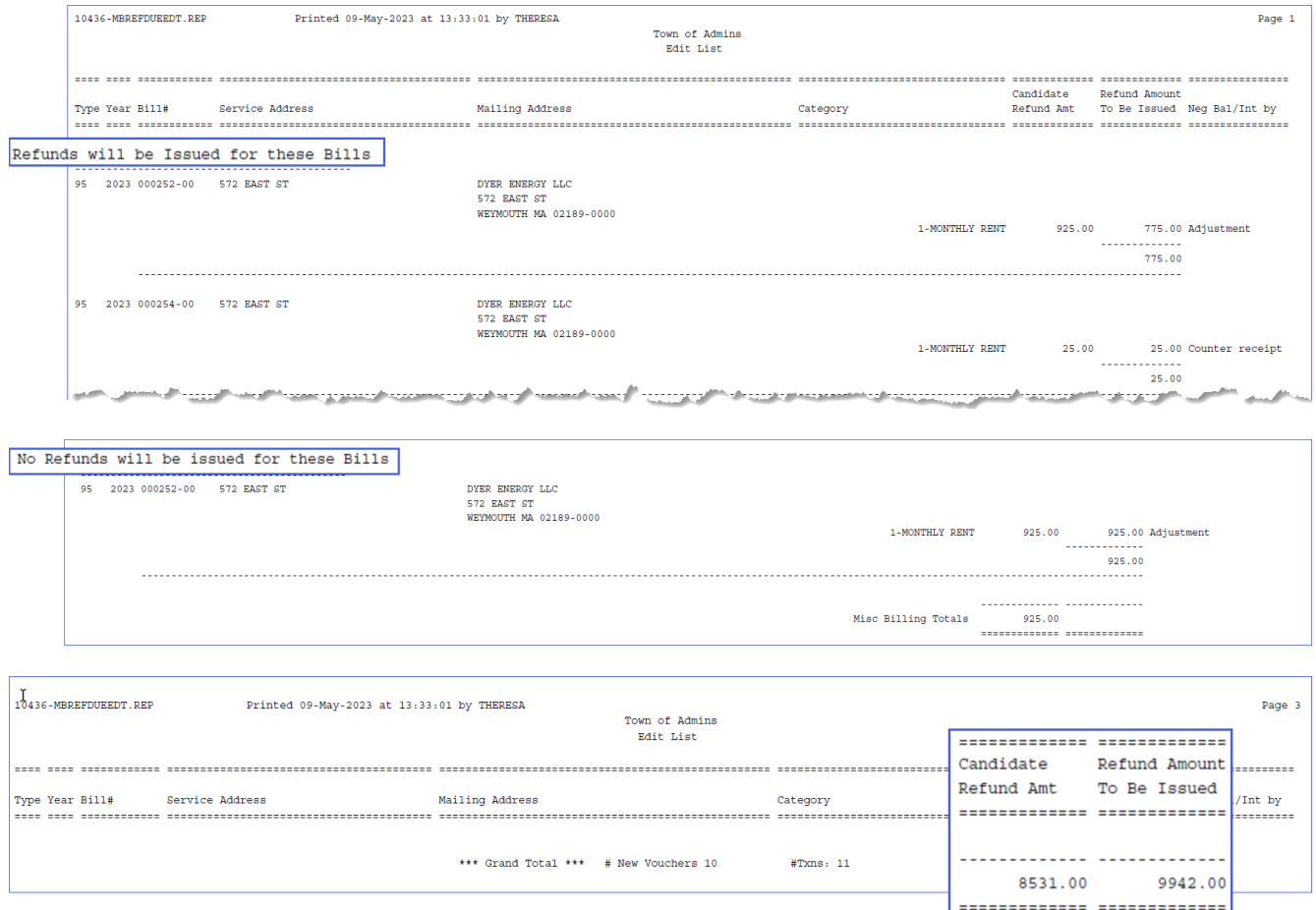

#### <span id="page-13-0"></span>**Figure 9 Edit List (after changes have been made to the work file)**

Running the edit list will produce an additional report showing any refunds that were deleted from the process. If they were added as **Override Refunds**, the notation under the Neg Bal/Int by column will be denoted by the word **"Other"** in the rightmost column.

<span id="page-13-1"></span>**4.6 Issue Refund Due Letters (Optional)**

Refund Due Letters CSV

Optionally issue **Refund Due Letters**; if no letters will be issued, skip this step.

A site may wish to issue letters for refunds to customers a week or two prior to issuing the actual refund checks. This may be done to ask the customer if they want a refund or for an overpayment to be applied to an upcoming bill. Other sites ask for proof of payment such as a canceled check so that they can be sure to provide the refund to the correct payer.

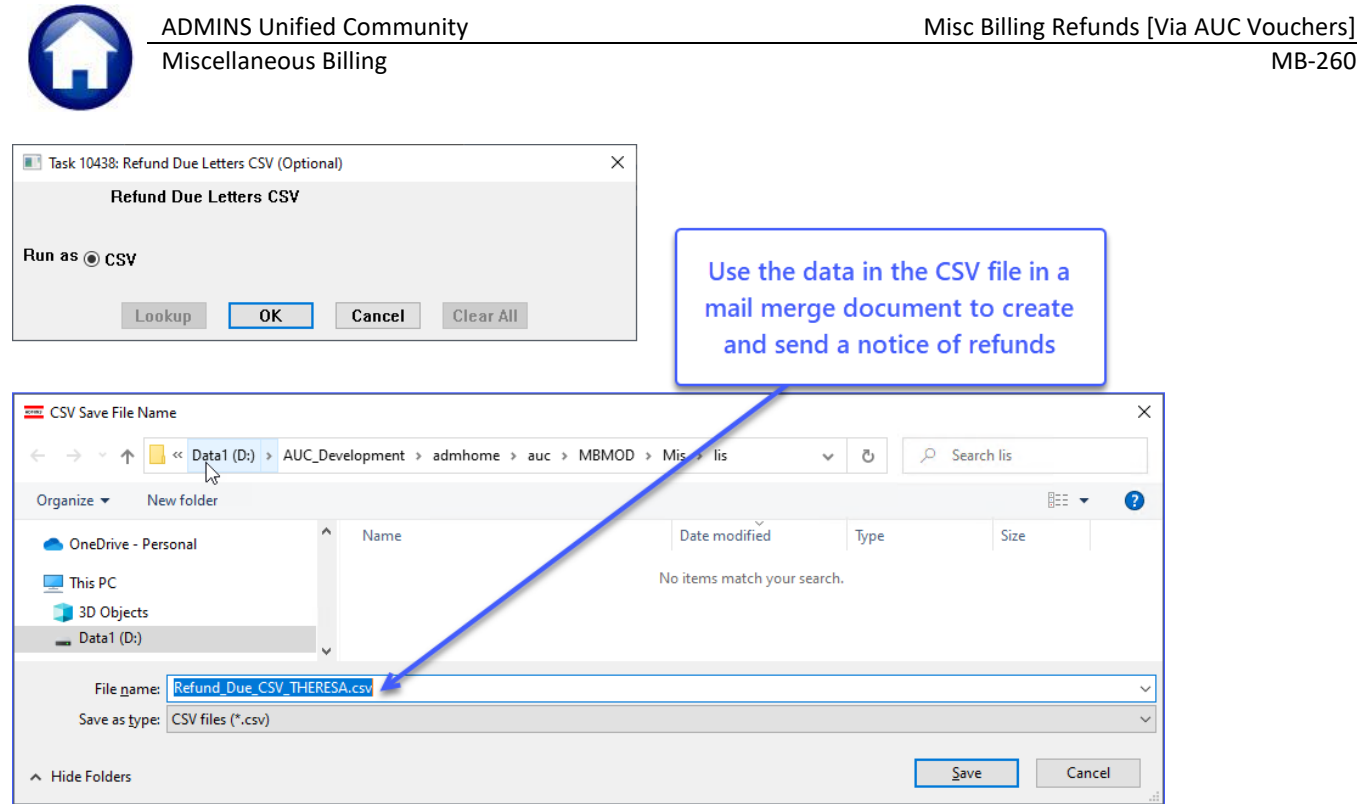

This does not create letters; rather, a .csv file is created with the pertinent information, suitable for use in a mail merge in MS Word. Below is a sample of such a letter:

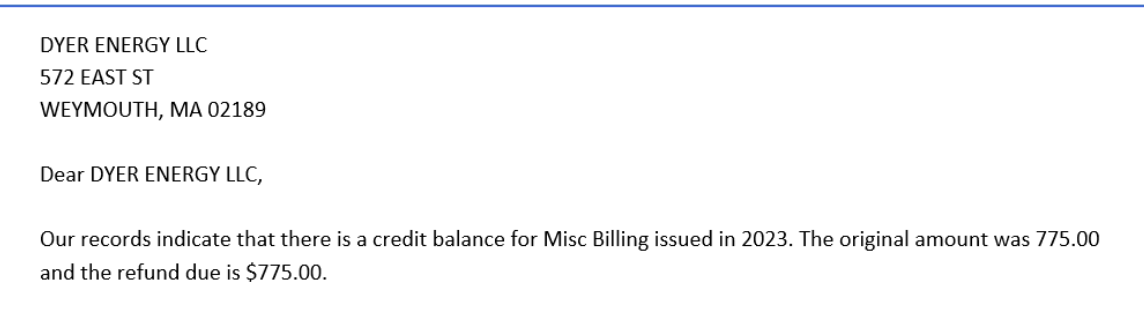

The Issue Refund Due Letters step is optional and may be skipped.

### <span id="page-14-0"></span>**4.7 Post Refunds**

Post Refunds (to A/R and A/P)

The last step in the refund process is to post the refunds to Accounts Receivable and Accounts Payable. This process does *not* issue the vendor checks. Rather, it **creates a batch of vouchers** that are sent to the Accounts Payable office for processing. This process does update the receivable records and outstanding balance due on the bills.

To begin, click the button labeled "**Post Refunds (to A/R and A/P)**".The system will prompt for:

- An effective date to assign to the refund transactions which must be within 30 days of the current date, and
- − The name of the user who will receive the Batch of Accounts Payable Vouchers to be processed. If the username is not known, click the LOOKUP button to select from a list of usernames.

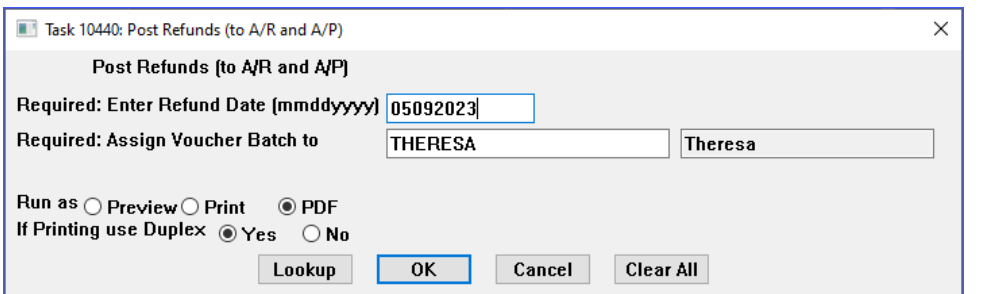

### <span id="page-15-0"></span>**4.7.1 Post Refund Date**

The Refund Date must be within thirty (30) days of the current date. If the date entered does not meet the criteria, this message is displayed; return to the date field to enter a date within 30 days.

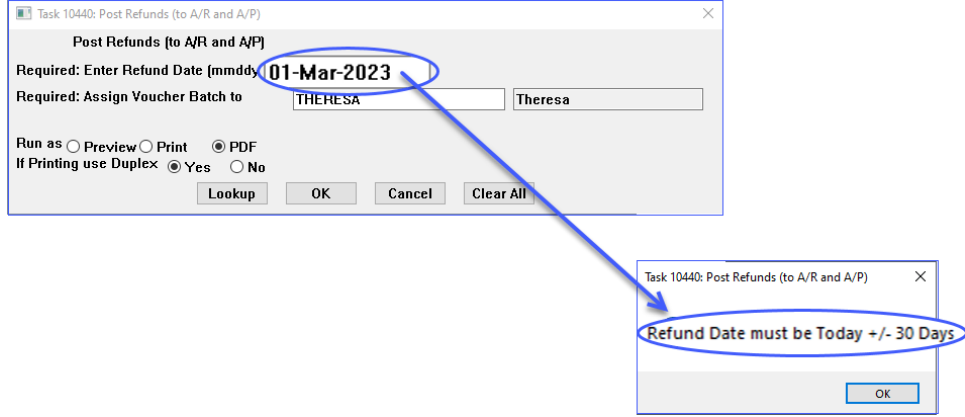

This posting process will:

- − Create and post the records to the Misc Billing receivables,
- − Create and post the records to the Accountant's General Ledger,
- − Create and transmit the batch of vouchers to the Accounts Payable department, and
- − Create One-Time vendors in the Vendor Master file with newly assigned numbers to the vendors. When the checks are physically issued from the A/P module, the one-time vendors will be canceled.

<span id="page-15-1"></span>During the posting process three separate reports are generated:

### **4.7.2 List of Vouchers Created**

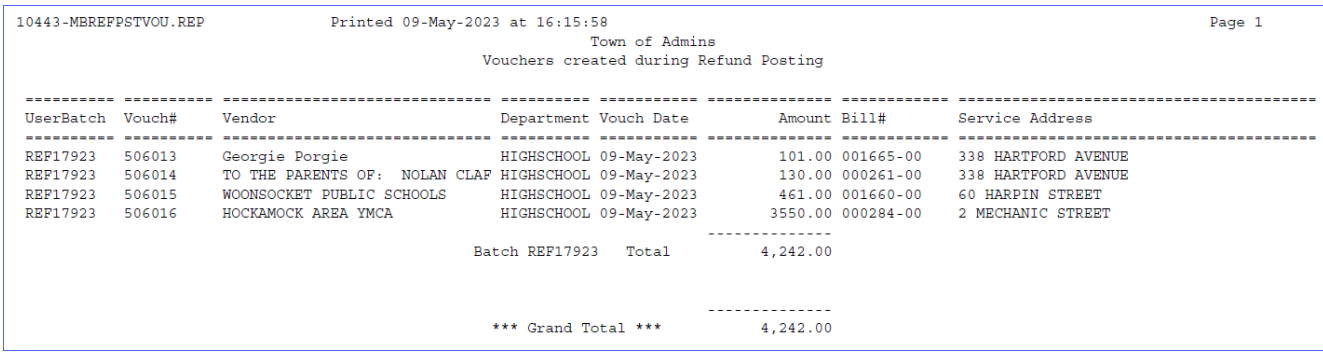

## <span id="page-16-0"></span>**4.7.3 A/R Posting Report**

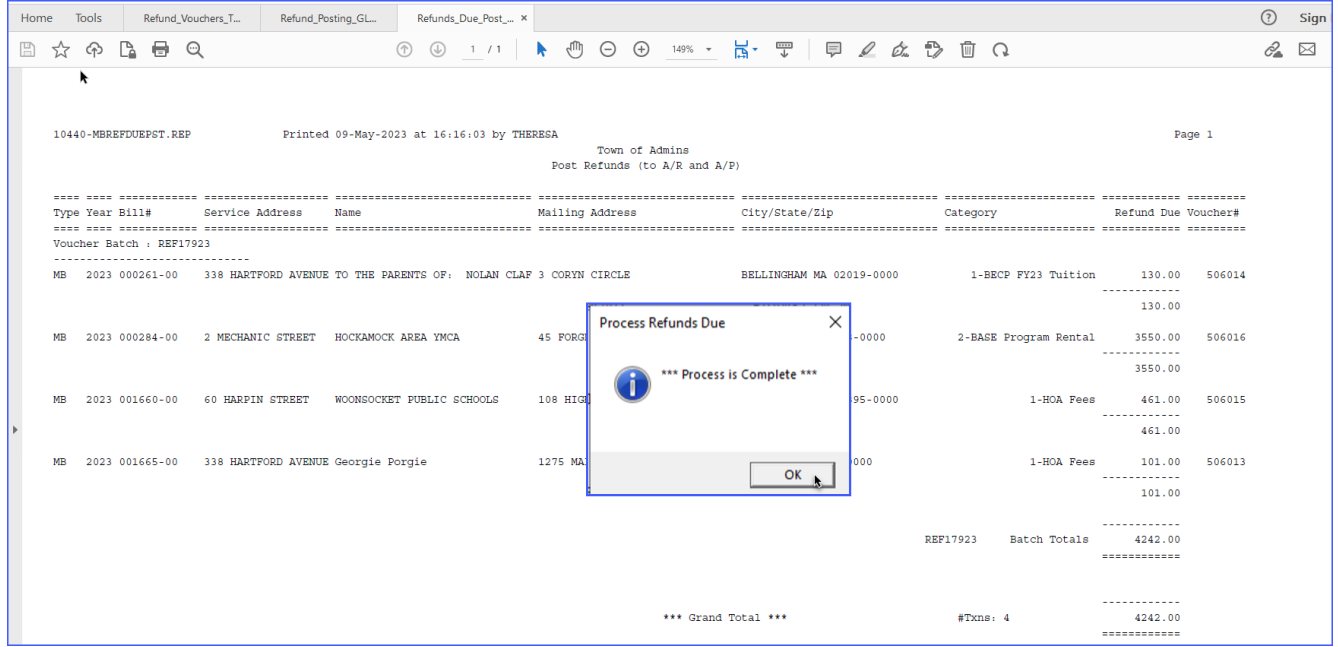

### <span id="page-16-1"></span>**4.7.4 G/L Posting Report**

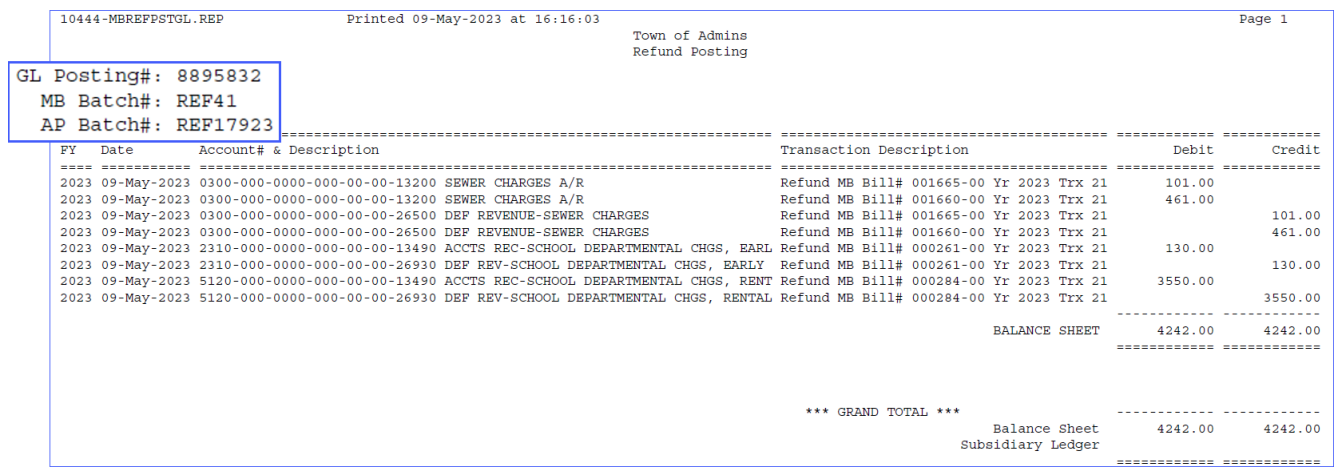

A detailed transaction posting report indicating the General Ledger accounts updated in the Finance module. This posting will affect:

- DR Accounts Receivable
- CR Deferred Revenue

When the vouchers are processed in Accounts Payable, Revenue and Cash accounts will be affected.

### <span id="page-17-1"></span>**4.7.5 Email Notification to Accounts Payable**

Shown below is the email notification sent to the username selected when this step was run. The user running this step will receive a copy of the email notification.

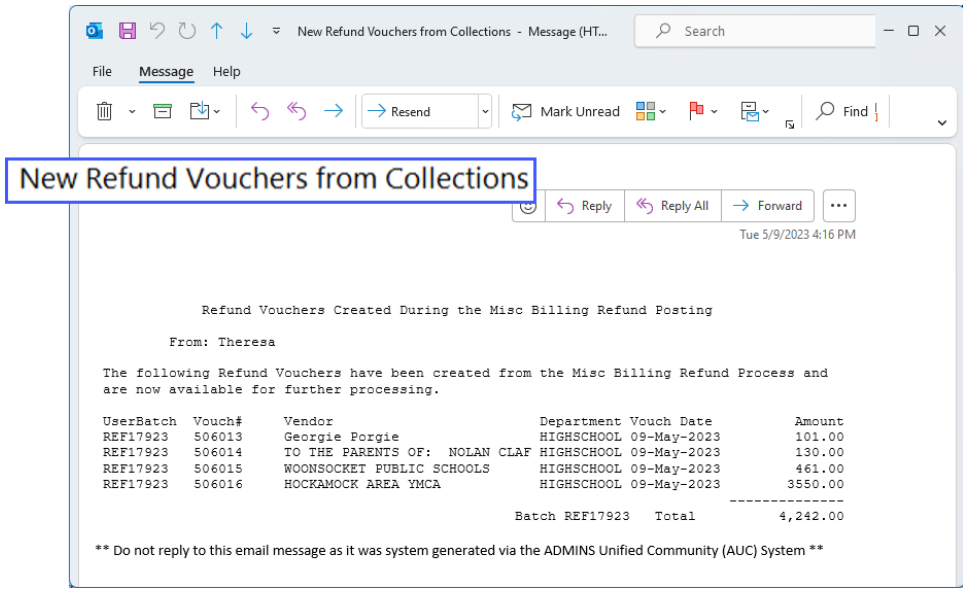

<span id="page-17-0"></span>**Figure 10 Email sent to the Accounts Payable username**

At this point, the receivables part of the process is complete. The Accounts Payable office will need to review, post, and pay the batch to complete the issuing of the refund to the customer.

# <span id="page-17-2"></span>**4.8 Where Do I See The Refund Issued?**

The Misc Bill Payment bill payment tab will show the refund in the Refund column.

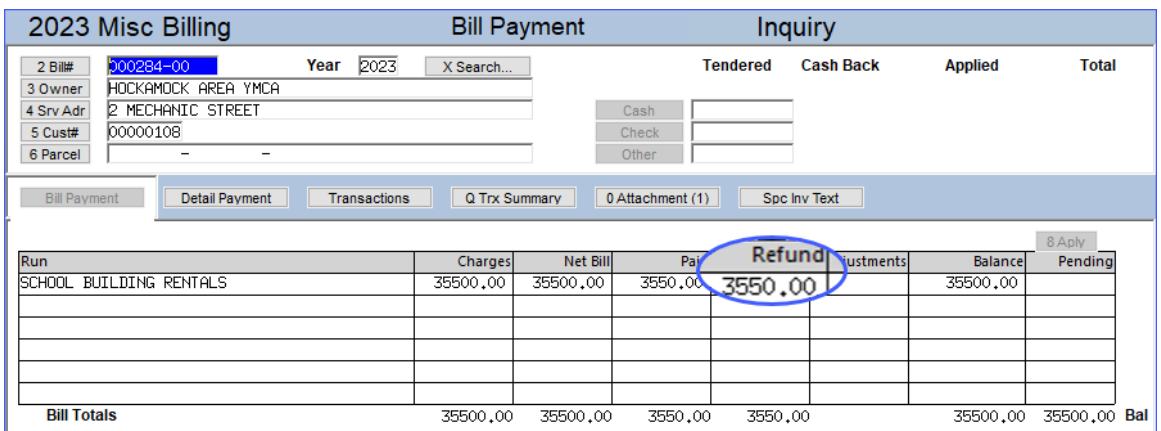

The Misc Bill Payment screen transactions tab will reflect the refund issued.

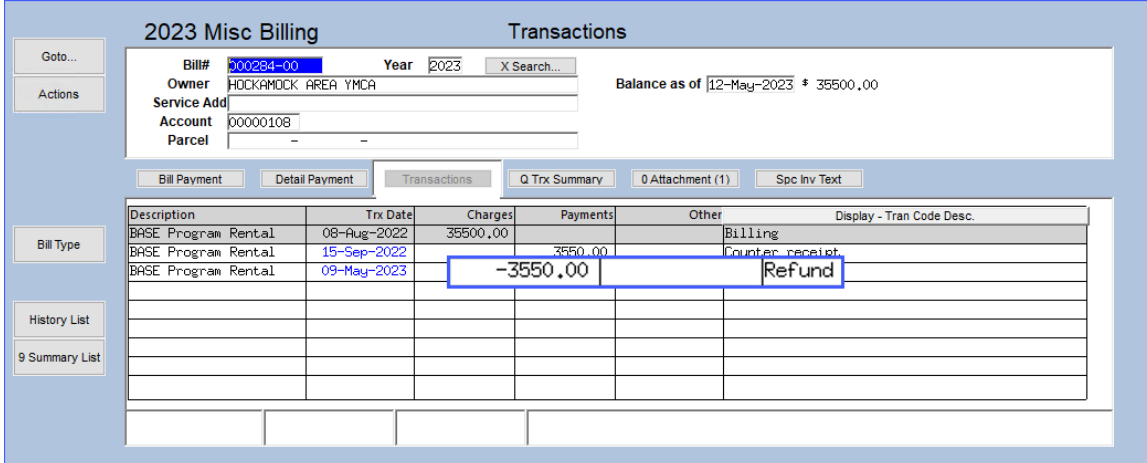

In the example above in Figure 6 [Bill # 000293 has two lines with payments,](#page-10-0) this bill showed two lines of payment. A single line was refunded for the 2<sup>nd</sup> quarter tuition.

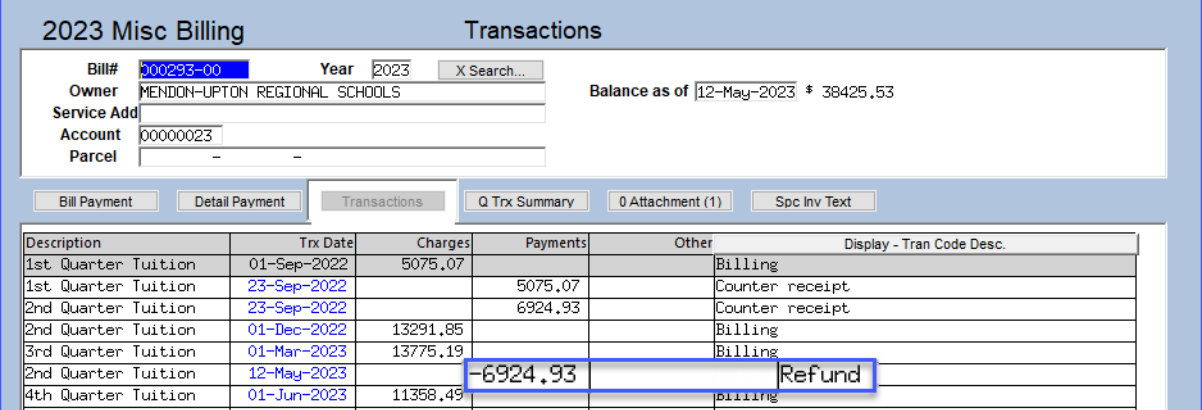

# <span id="page-18-0"></span>**5 Accounts Payable**

This document will not cover the processing of voucher batches. However, the following screen shots are presented to illustrate the data transmitted to the Accounts Payable module.

# <span id="page-18-1"></span>**5.1 Batch**

The A/P department will retrieve the batch and process it just like any other batch of vouchers. The batch default type for vouchers will be "R" for Refund Vouchers.

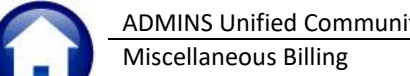

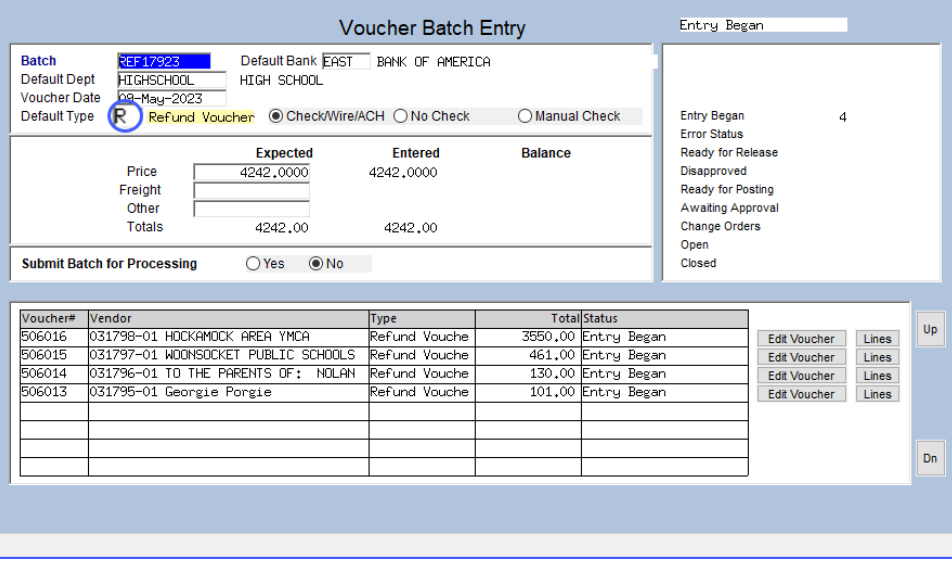

### <span id="page-19-1"></span>**5.1.1 Vouchers**

The vouchers will be stamped with descriptors indicating that this is a voucher created via a Refund.

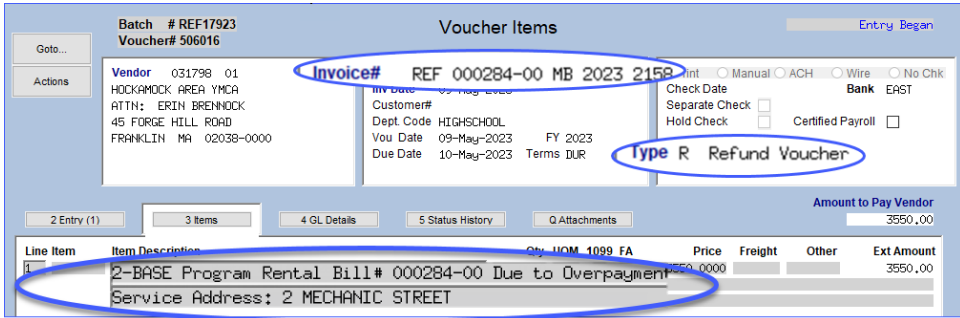

<span id="page-19-0"></span>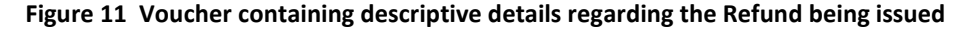

### <span id="page-19-2"></span>**5.2 Vendor Checks**

The vendor check will contain descriptive information regarding the refund issued.

While the format of checks may vary, the invoice details printed on the stub will look like this:

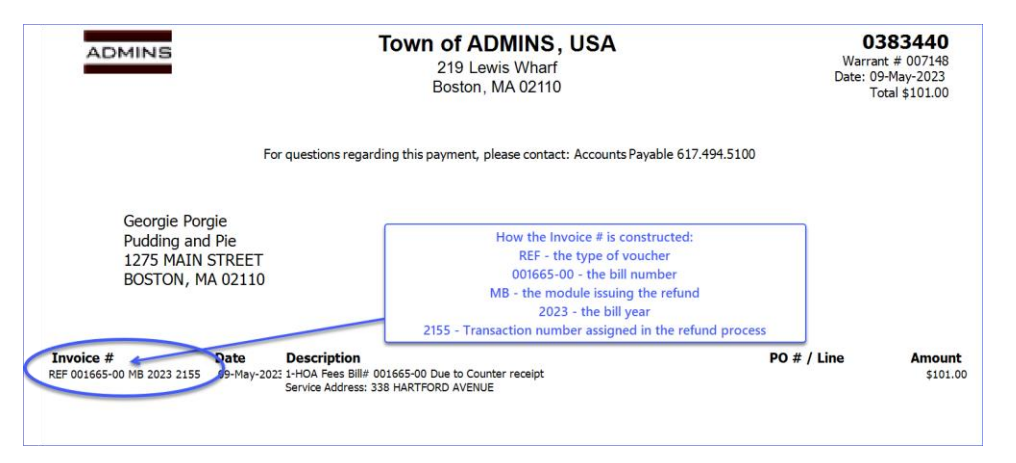

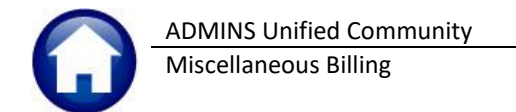

# <span id="page-20-1"></span>**5.3 Vendor File**

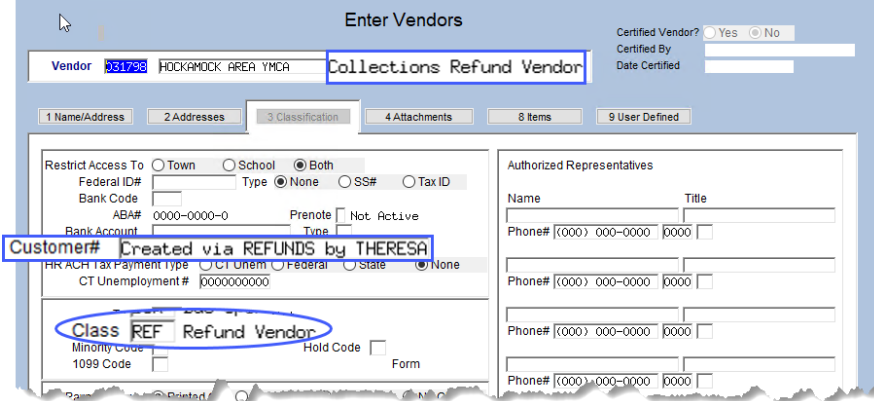

The refund posting process will create a new vendor record for each refund to be issued beginning with the next available number in the vendor file. The vendors will be created with a Vendor Class of "**REF**" for Refund. They are also coded as **One-Time** vendors. The system will automatically assign the next available number.

When the A/P check is issued and posted, the system will automatically cancel the Vendor record. The disbursement posting process cancels all vendor records where the Class is set to "REF" and a payment has been issued in the current check run. Once the Vendor Check is posted, the system will automatically cancel the One-Time vendor record.

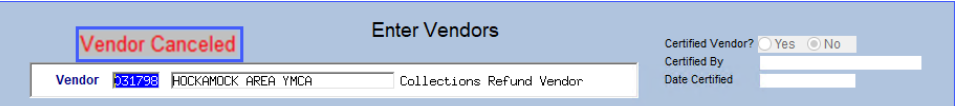

# <span id="page-20-2"></span>**5.4 Vendor Name Changes**

It may be that the refund should be issued to someone other than the customer of record in Miscellaneous Billing. In that case, there are options that will *not change* the customer's name on the customer maintenance record.

- 1. Change the Mailing Address as shown in sectio[n 4.4.4 above.](#page-11-1)
- 2. Ask the Accounting office to change the name on the one-time vendor created by the process,

If the customer's name should be permanently changed, make the change on the customer maintenance screen prior to processing the refunds due.

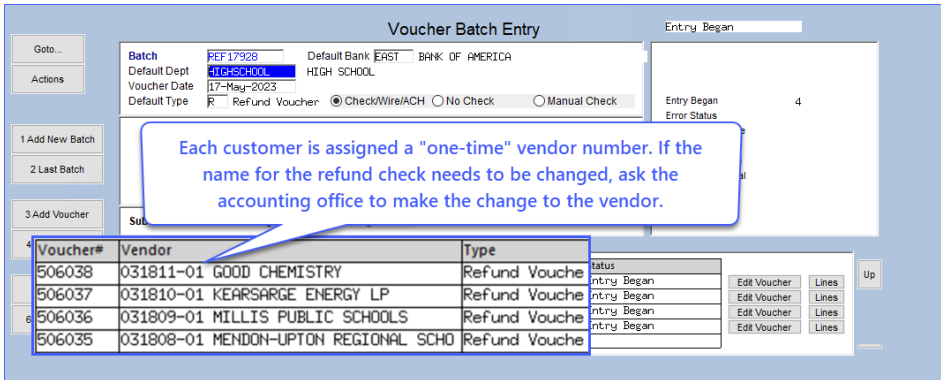

The *only* way to change the name physically printed on the check is to edit the Vendor Record before processing the Voucher and Check.

Ask the Accounting Department to change the name. Do not process the voucher batch until the accounting office changes the name.

<span id="page-20-0"></span>**Figure 12 The Voucher Batch screen shows the Vendor numbers created for the refunds**

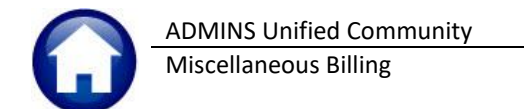

# <span id="page-21-0"></span>**6 Accounting Transactions**

When the Vouchers are posted by the A/P Department, the following transactions are created:

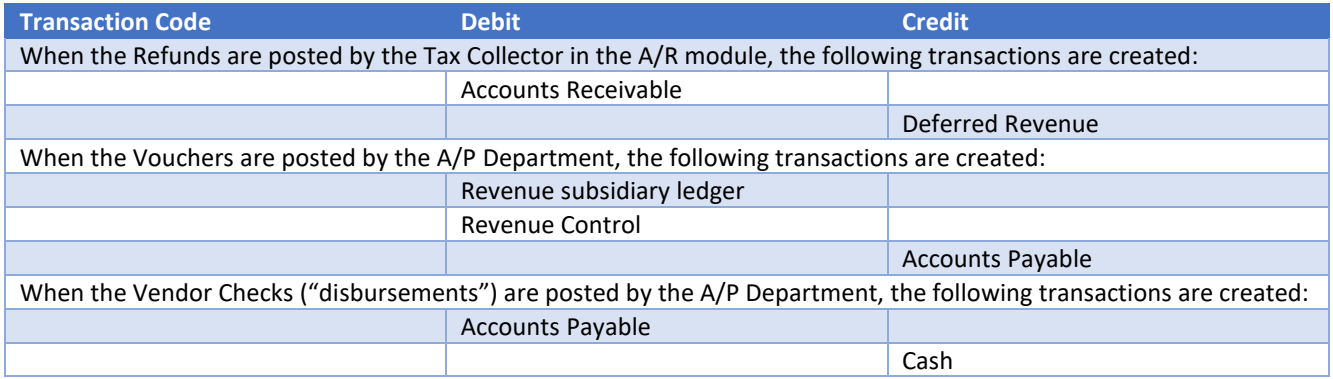

# <span id="page-21-1"></span>**7 Reversing a Refund**

To cancel a refund after posting, enter an adjustment. If the voucher batch has not been posted and the check disbursed, the voucher can be deleted. If the voucher batch is posted and a check has been issued, void the check.

# <span id="page-21-2"></span>**7.1 Refund Reversal Adjustment**

To reverse a refund, create an **Adjustment**, using code **REF** and enter the refund amount as a **negative** number. For a complete discussion of how to process adjustments, see the document **Adjustment Processing** in the **Help Reference Library**.

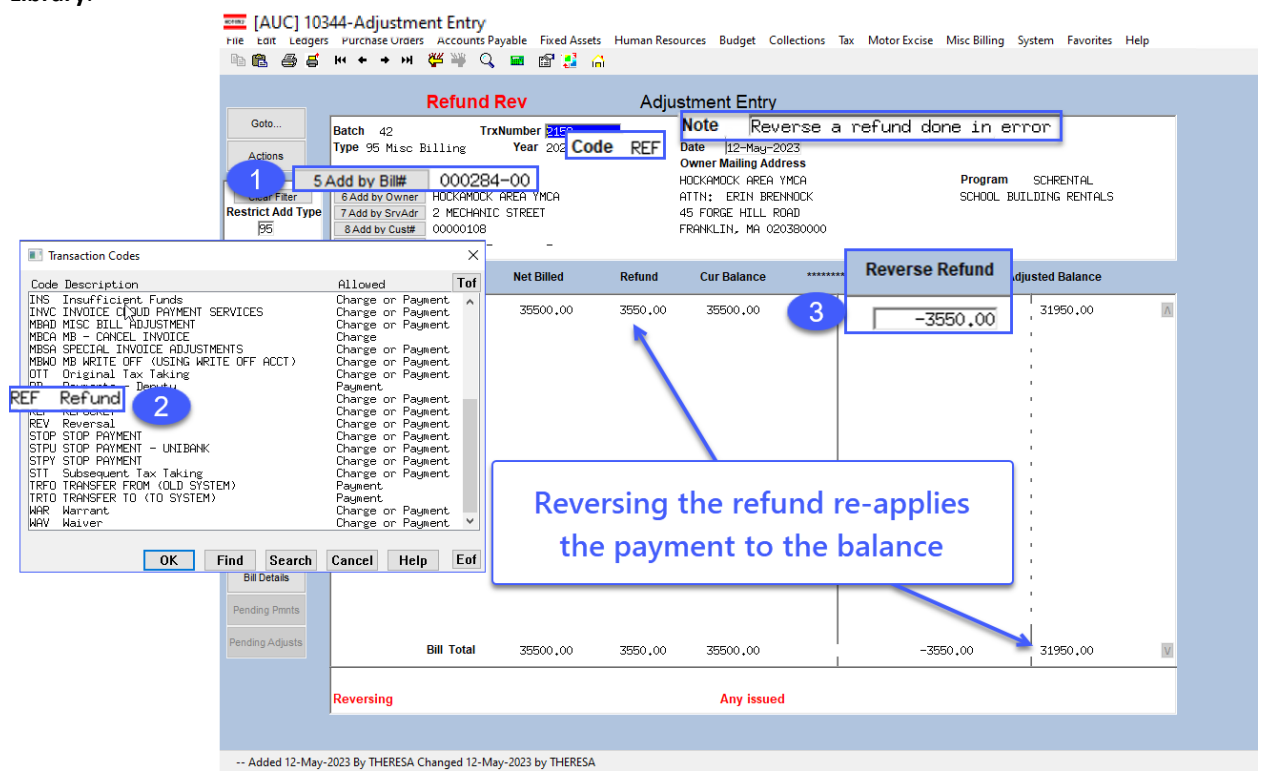

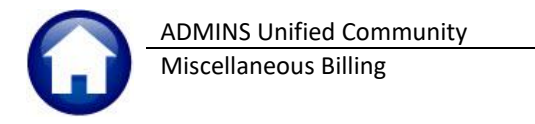

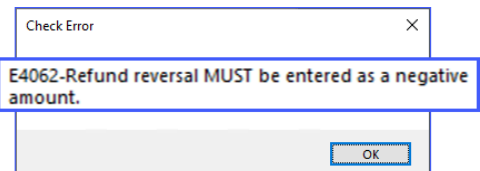

Enter the reversal as a negative number. If a positive number is entered, the system will display this reminder.

After posting the adjustment, the transactions on the bill will look like this:

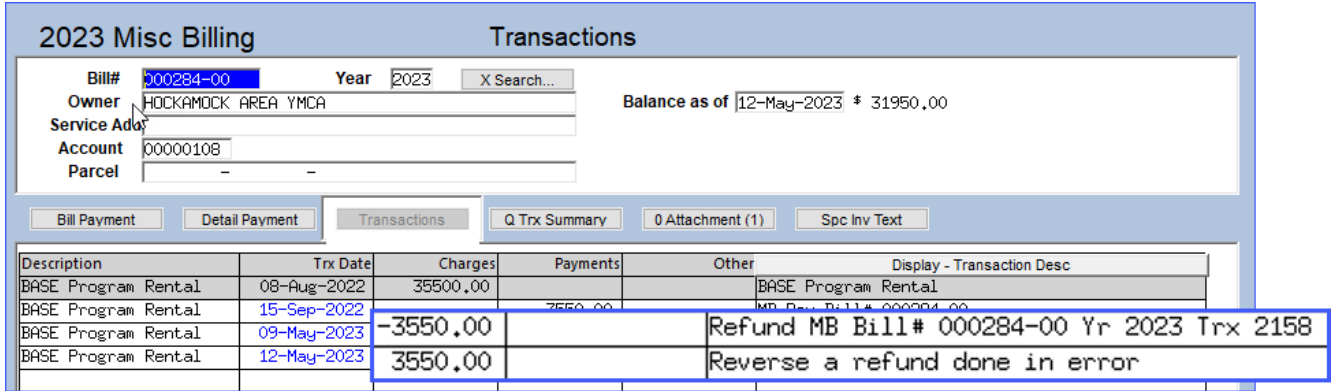

# <span id="page-23-0"></span>**7.2 Void AP Check**

If the refund check was issued, void it in Accounts Payable. For an explanation of how to void checks, see the document **AP–250 Voiding Checks** in the **Help Reference Library**.

To find the check number, from the menu select **Collections Queries Bill Locator,** find the bill that was the subject of the refund, and select the **Transactions** tab. By default, the screen will display the transaction description, which will indicate a refund.

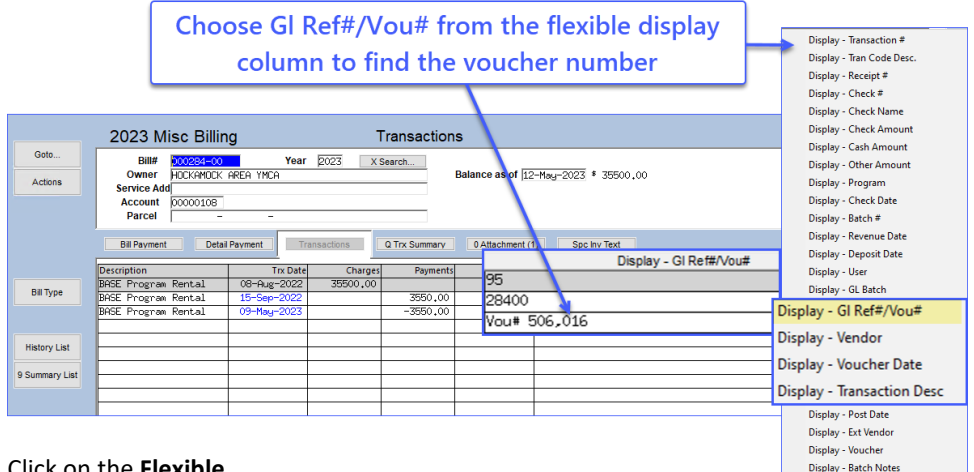

#### Click on the **Flexible**

**Display** column button and choose **GL Ref#/Vou#**. The Accounts

Payable voucher number will display opposite the refund transaction.

From the menu **Accounts Payable View All Vouchers**, locate the voucher number and select the **Check Hist** tab. This will display the bank, check number, check date and warrant. Use this information to void the check.

Display - Spec Invoice Desc

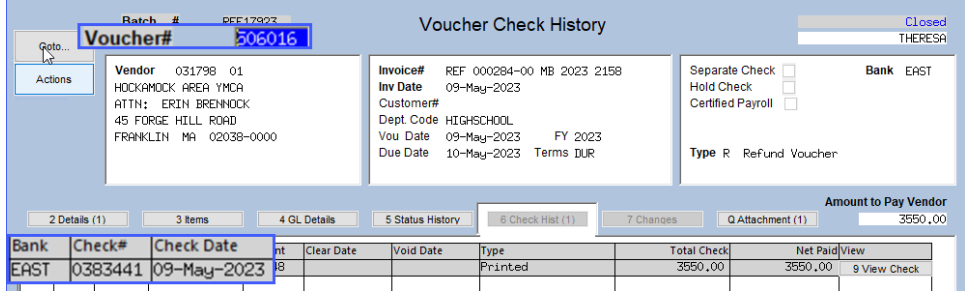

Add the void using option "2" to Cancel check and vouchers.

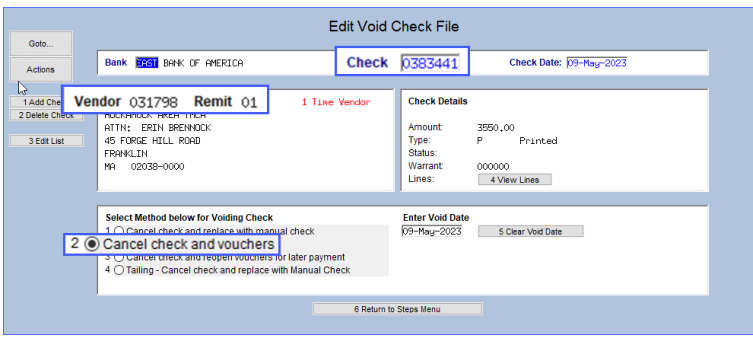